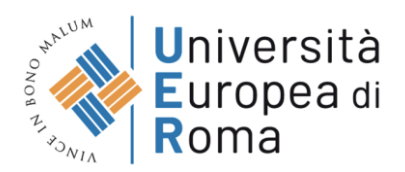

### **GUIDELINES FOR COMPLETING THE APPLICATION FORM FOR THE SELECTION PROCEDURE ON PICA**

To fill out an application, the user accesses the PICA platform via the address: <https://pica.cineca.it/unier/phd40/domande/> and once he reaches the page he has to click on the button Gestiscile domande/Manage Your Applications.

 $\triangle$  Home

BANDO DI CONCORSO PER L'AMMISSIONE AL CORSO DI DOTTORATO DI RICERCA -XL CICLO - ANNO ACCADEMICO 2024/2025

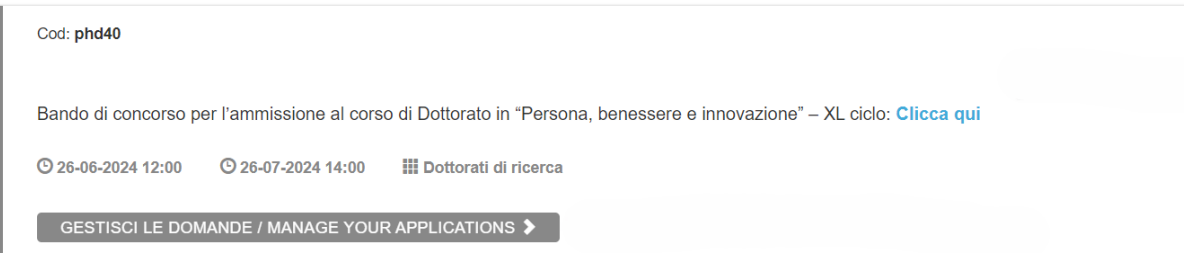

Pica allows access to content only after registration and user authentication. If the user accesses PICA for the first time, then he must register and enter all the requested data in the form. After registration, PICA requires the user to authenticate.

The methods of authentication on PICA are:

- 1. Login via account PICA, LOGINMIUR, REPRISE o REFEREES
- 2. Login via SPID (only for federated institutions)
- 3. Login via SSO (only for configured institutions)

| LOGIN

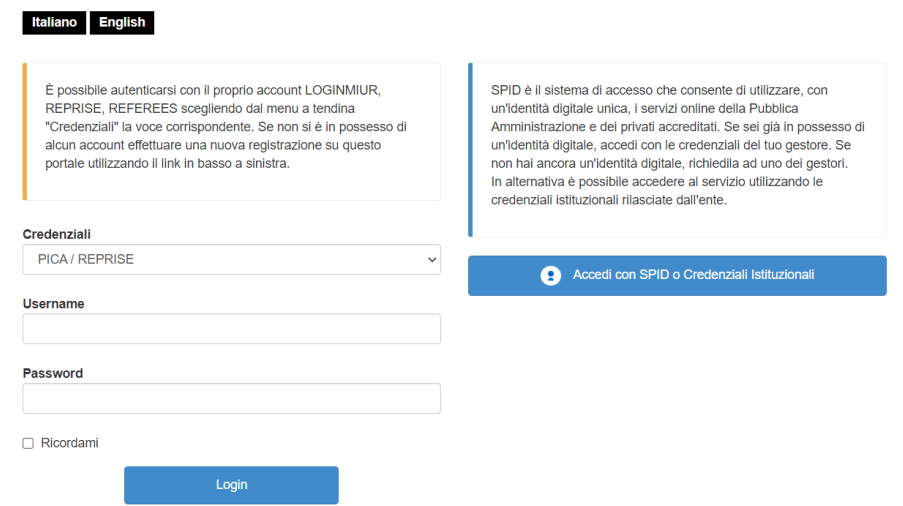

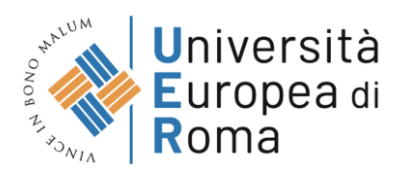

Logging via Login via SPID or INSTITUTIONAL CREDENTIALS, the page containing all the FEDERATED INSTITUTIONSwill be shown.

NB: In case of login via SPID, no signature will be required when submitting the application.

Seleziona una delle federazioni disponibili

Nota: scegliere una federazione consente di

- · presentare domanda di partecipazione esclusivamente ad un bando pubblicato dall'Ente con cui si è effettuato il login con credenziali SPID o istituzionali
- · navigare in sola visualizzazione sui bandi di tutti gli enti

per cambiare Ente di presentazione delle domande occorre effettuare un logout, e scegliere la federazione corrispondente.

L'accesso tramite SPID su PICA è consentito solamente per gli enti abilitati e presenti in questo elenco

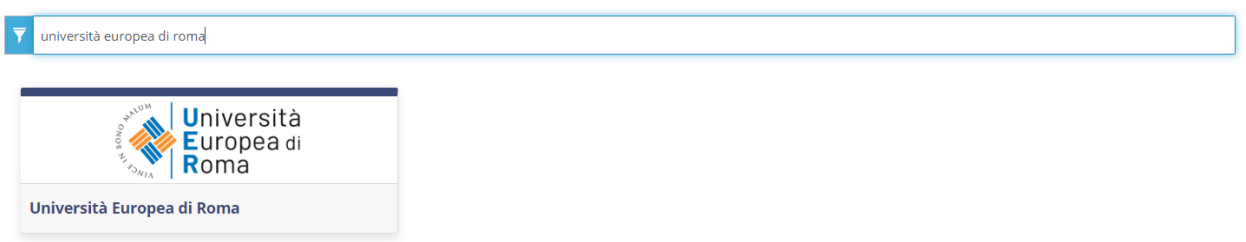

The user selects the reference institution and is redirected to the relevant credentials entry page. Once logged in, the user is redirected to the PICA page of the university where he can start filling in his application by going to Compila una nuova domanda/New submission.

 $\triangle$  Home BANDO DI CONCORSO PER L'AMMISSIONE AL CORSO DI DOTTORATO DI RICERCA - XL CICLO - ANNO ACCADEMICO 2024/2025 Apertura / Opening date: 26-06-2024 12:00 Chiusura / Closing date: 26-07-2024 14:00 Cod: phd40 Domande in bozza / Draft applications: 1 Domande presentate / Submitted applications: 0 IN BOZZA / DRAFT Id: 1778368 Firma e Presenta/Sign and Submit Modifica/Edit Ultimo aggiornamento / Last update: non compilata / blank Compila una nuova domanda / New submission

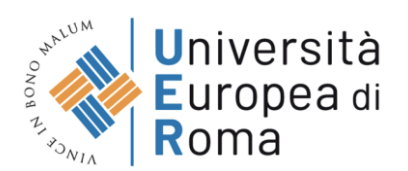

 $\triangle$  Home

The application form is divided into pages and sections. Fill in every single page in all its sections.

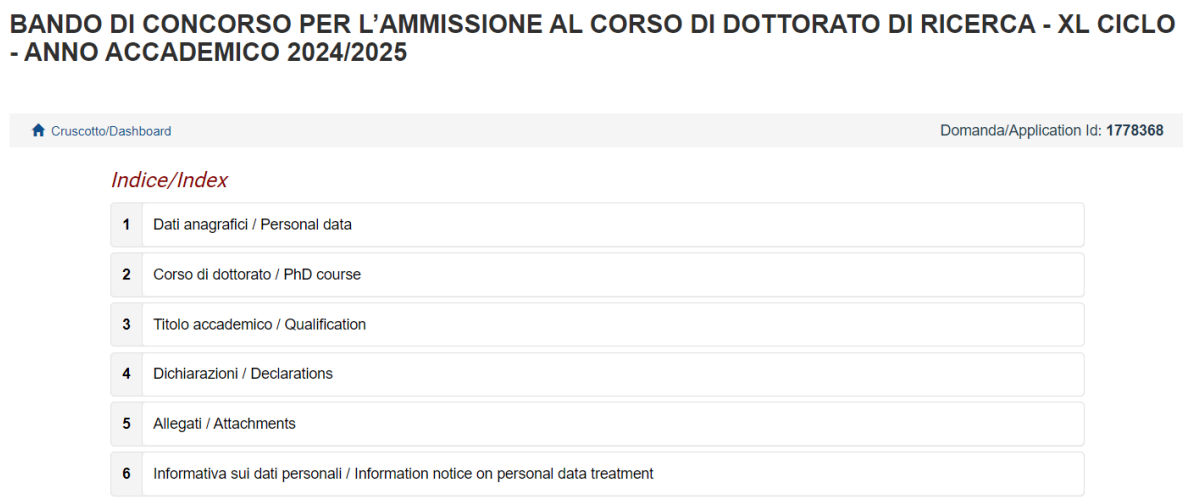

After completing a page press the Salva e Prosegui/Save and Proceed button at the bottom of the page.

If the entry was successful, the system passes to the next page; otherwise error messages/warnings will appear and the user will have to correct the data already entered or insert the missing data. To view the contents of the pages only, click on Successiva/Next (top right).

#### BANDO DI CONCORSO PER L'AMMISSIONE AL CORSO DI DOTTORATO DI RICERCA - XL CICLO - ANNO ACCADEMICO 2024/2025

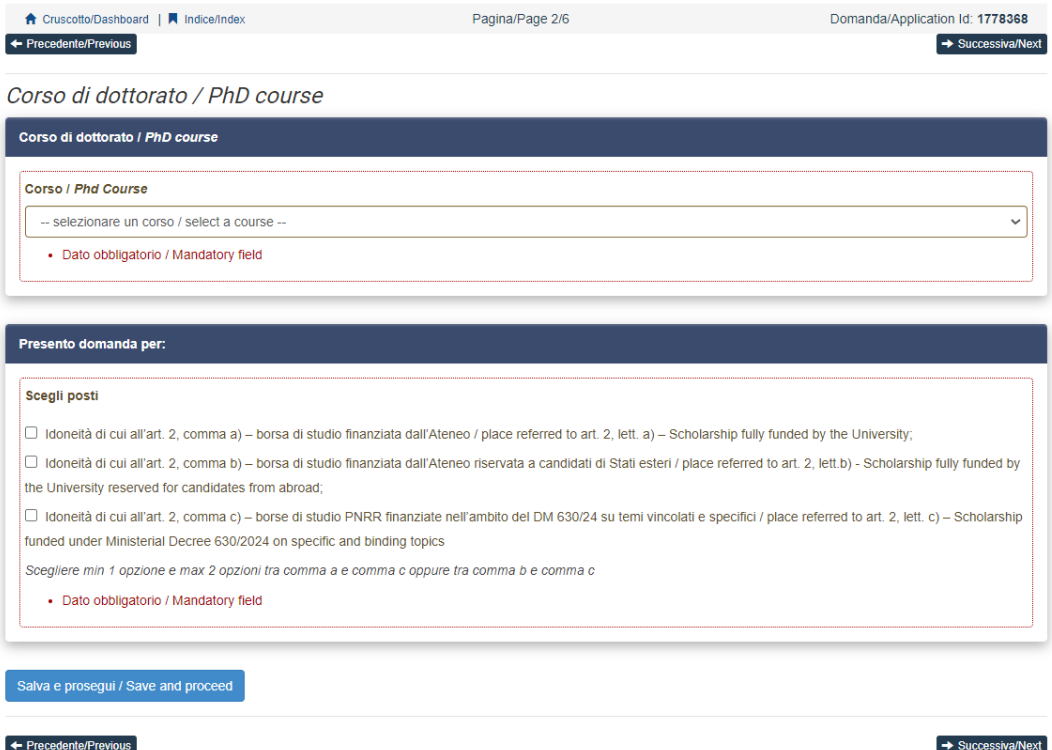

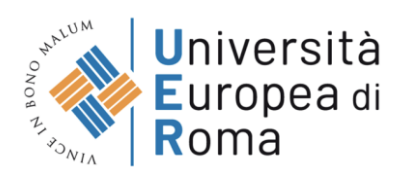

Some personal information in Personal Data and contact details will already be pre -filled. If there are errors in the personal data entered during registration, the user can modify them by accessing the "User profile" at the top right.

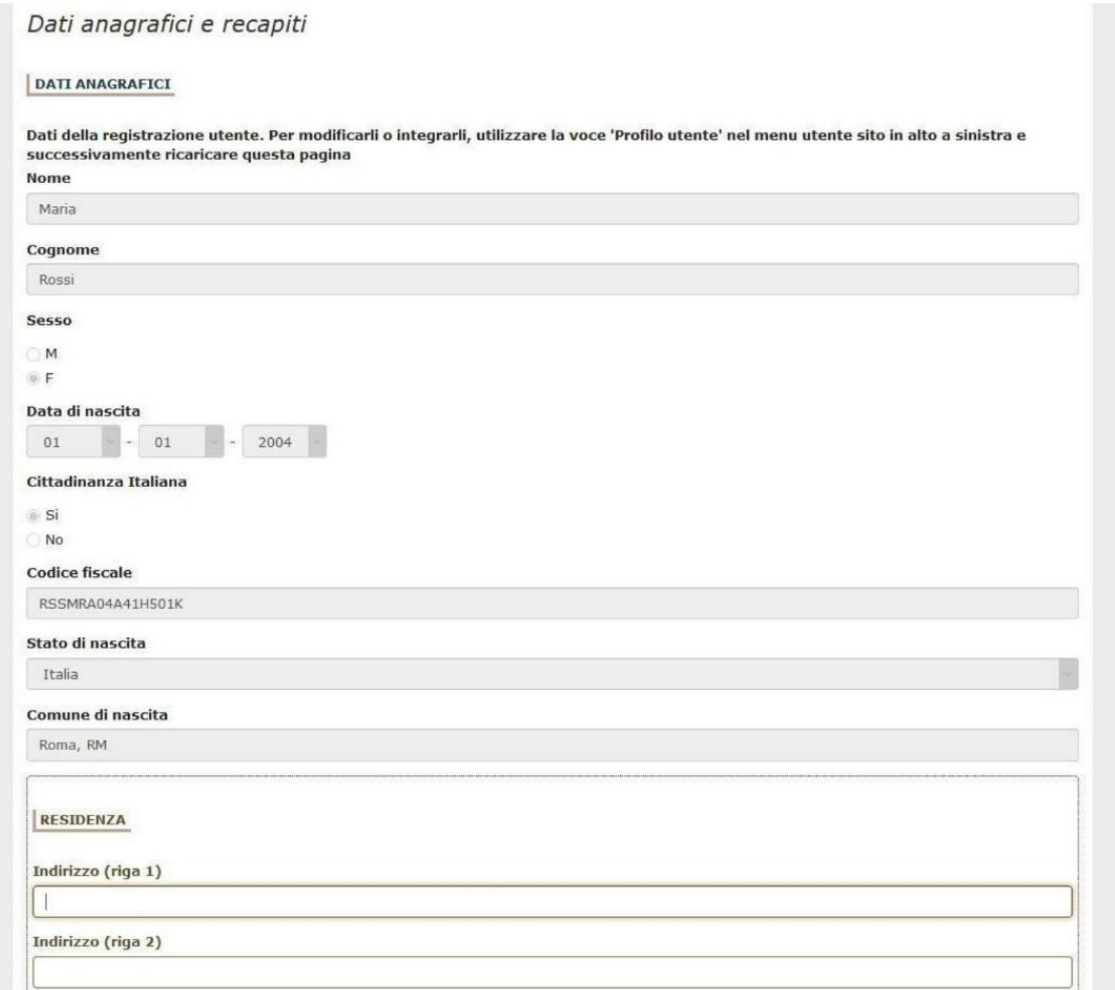

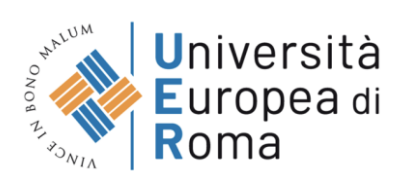

max 3M

· Dato obbligatorio / Mandatory field

# It is important to fill in all the mandatory fields:

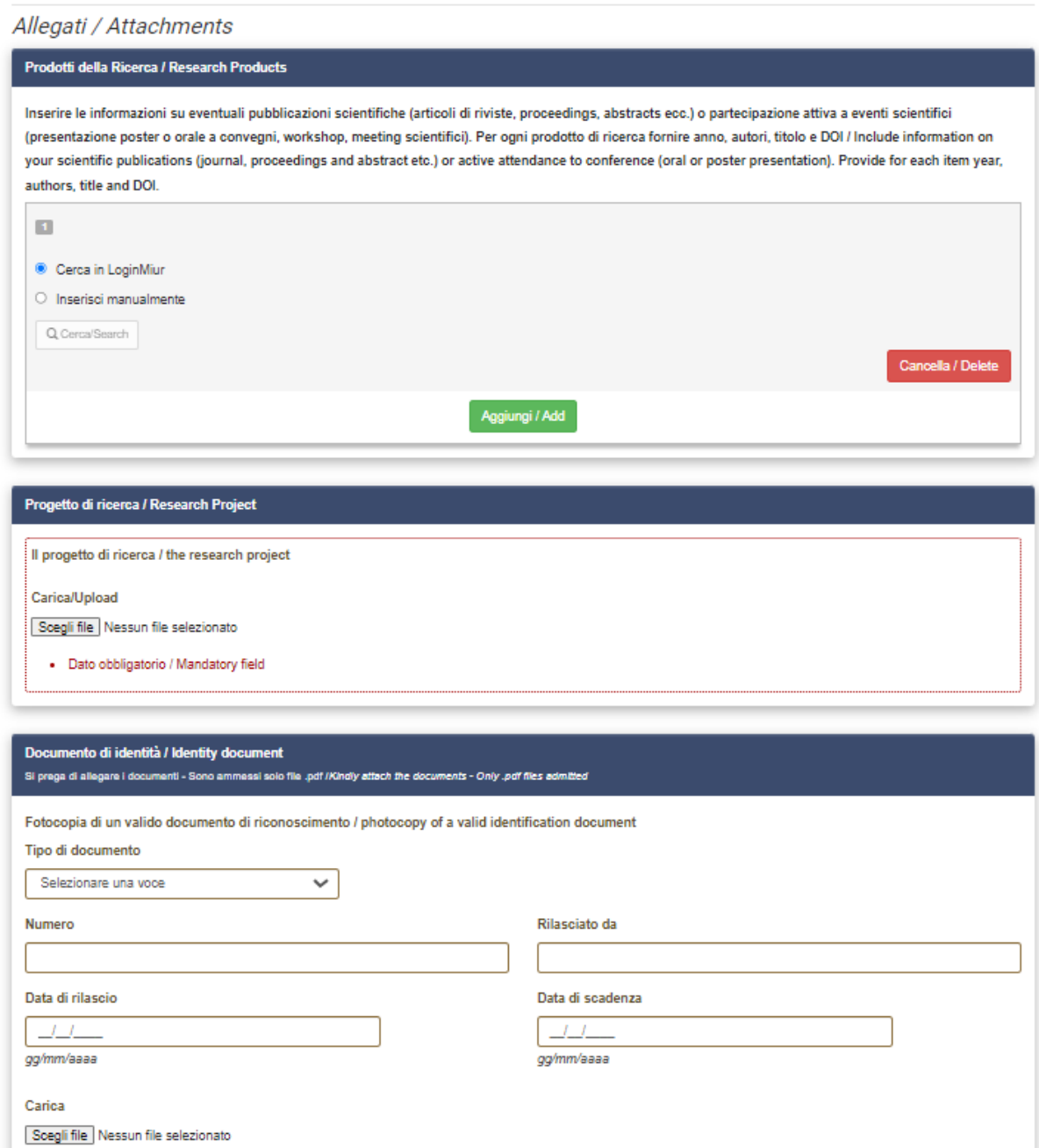

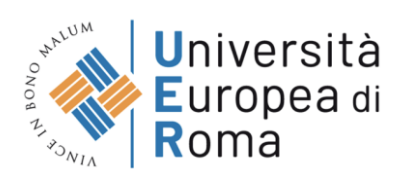

# Otherwise warnings will be present:

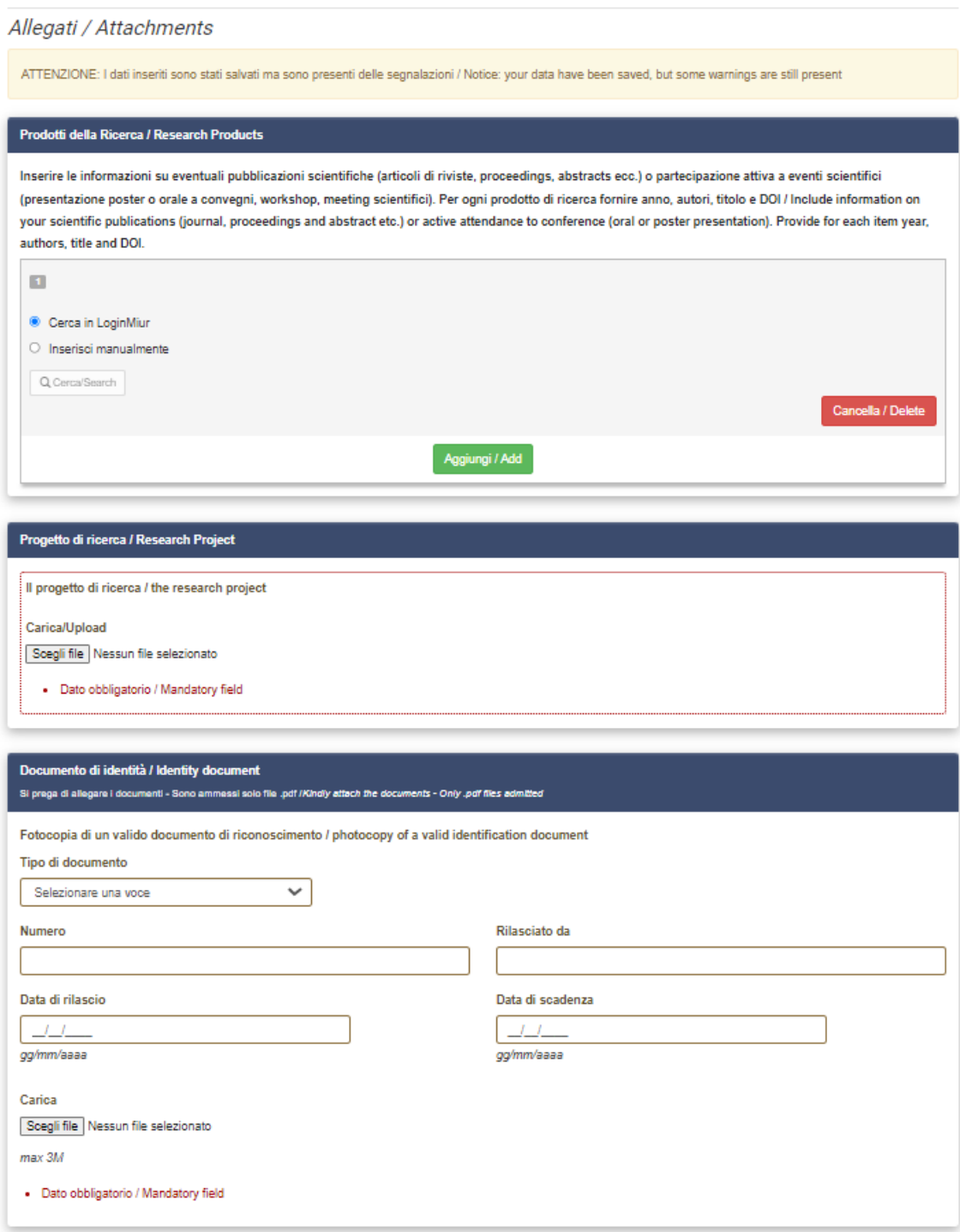

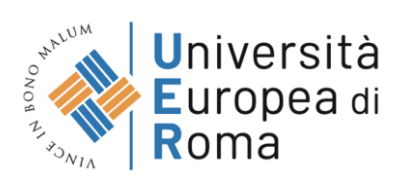

Once you reach the last page of the announcement, click on Salva e torna al cruscotto/Save and back to dashboard

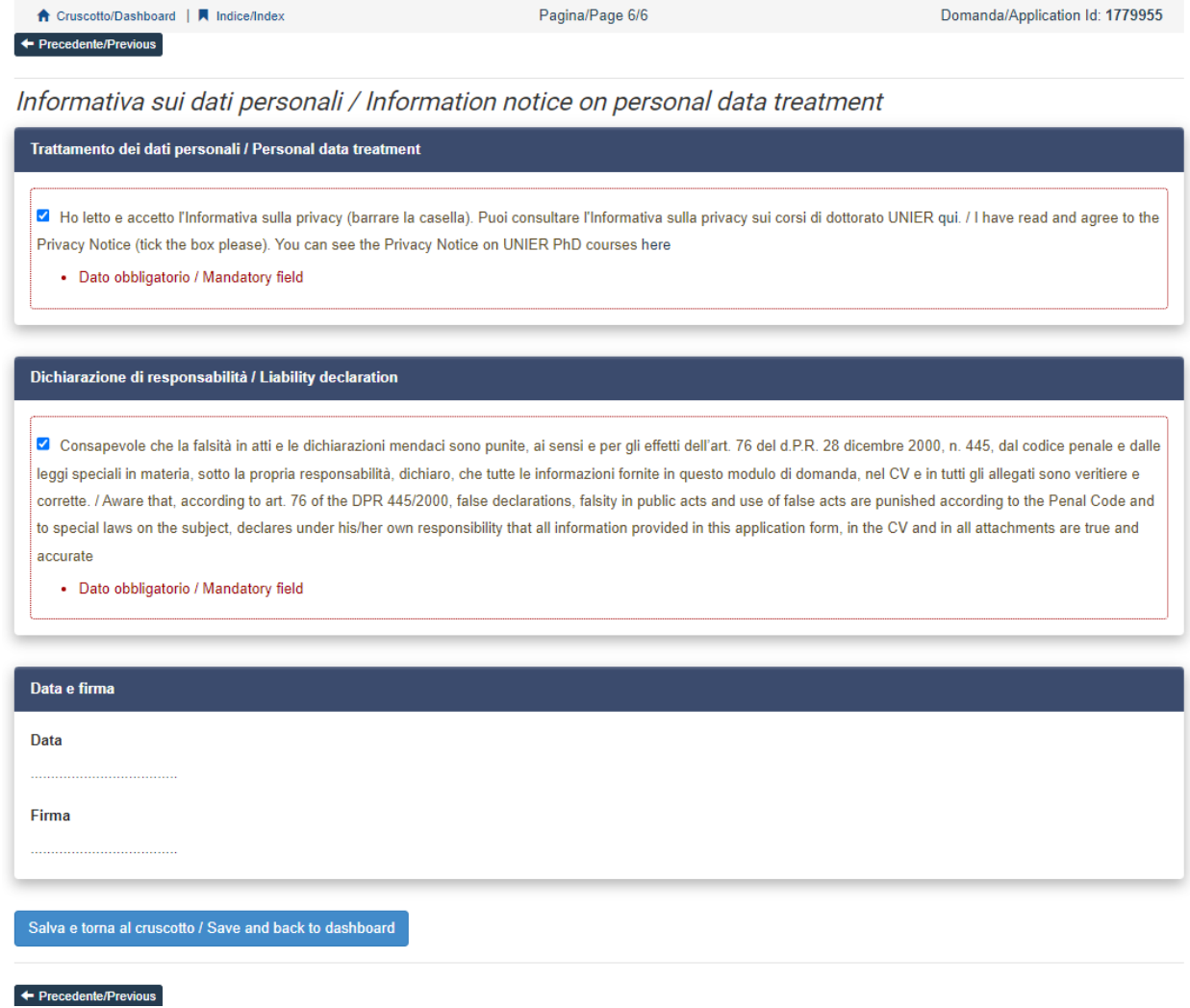

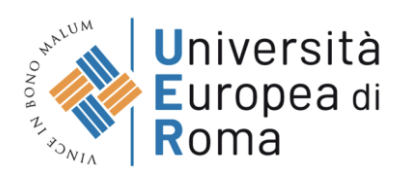

Once all the pages/sections have been completed, the candidate will see the application to be presented on the dashboard, with the status "in bozza / draft". Applications in "in bozza / draft" status can be modified and verified through the special keys.

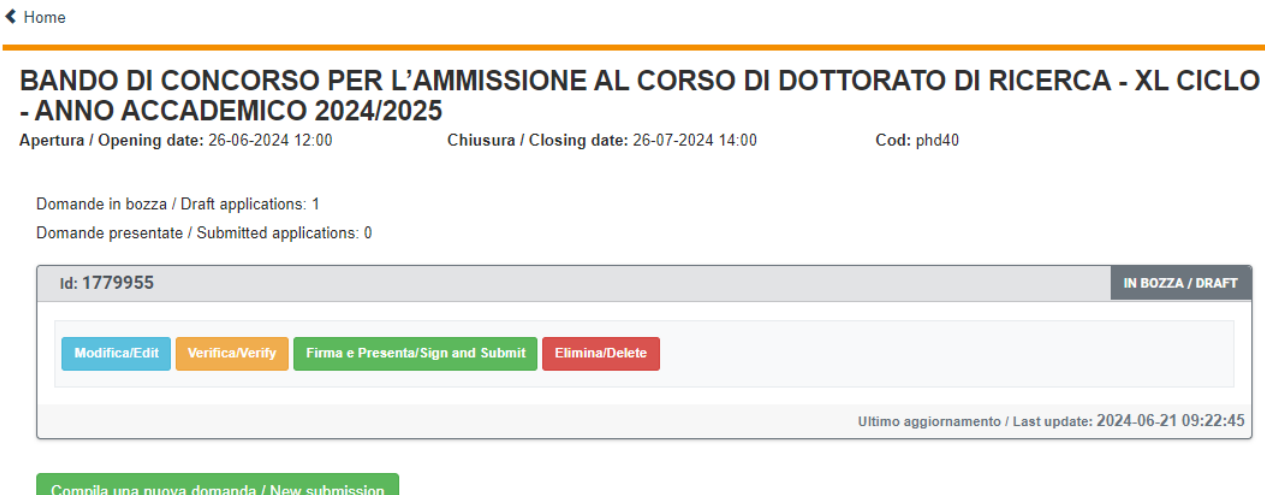

By clicking on the Firma e Presenta/Sign and Submit button, the system generates a preview of the application file.

The candidate must confirm his intention to submit the application again by clicking on "Firma/Sign" at the bottom of the page.

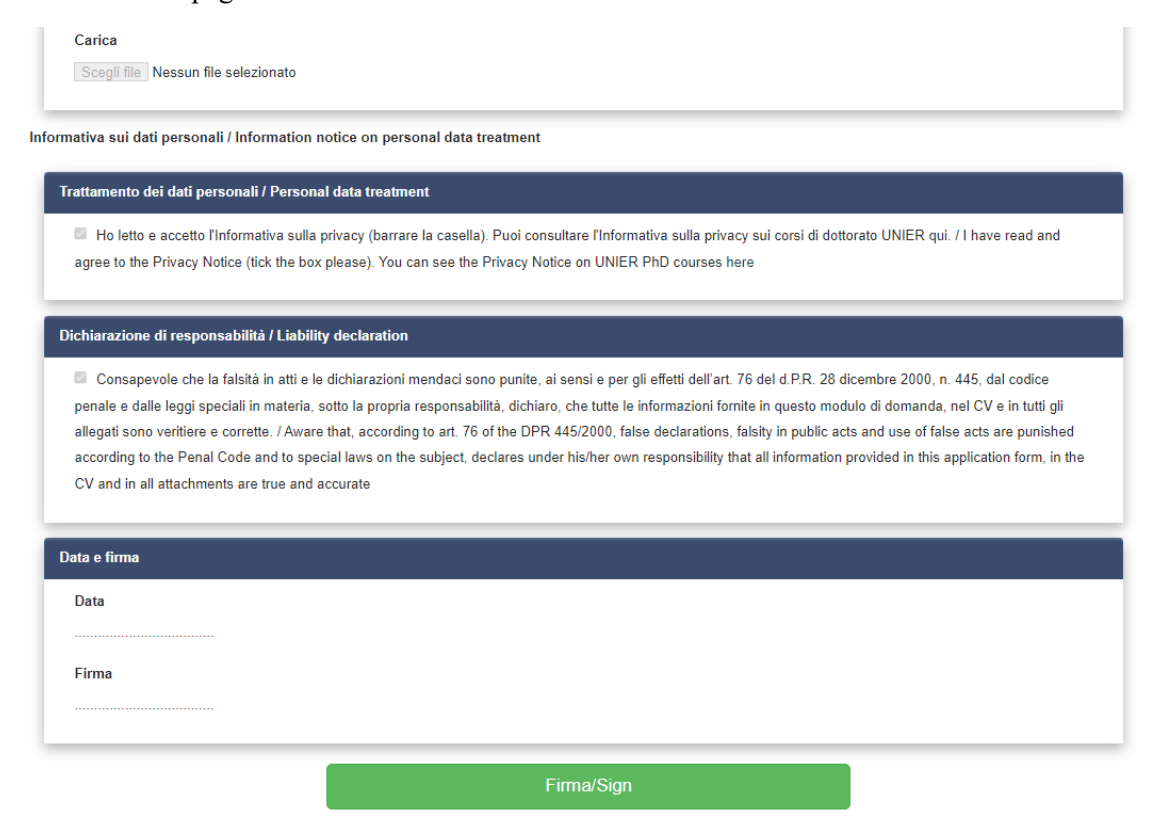

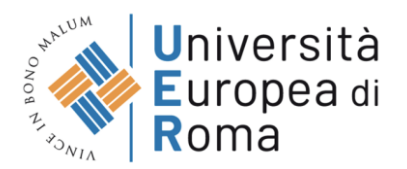

The system generates the PDF of the application and offers the different signature methods (manual, digital or via the "ConFirma" service).

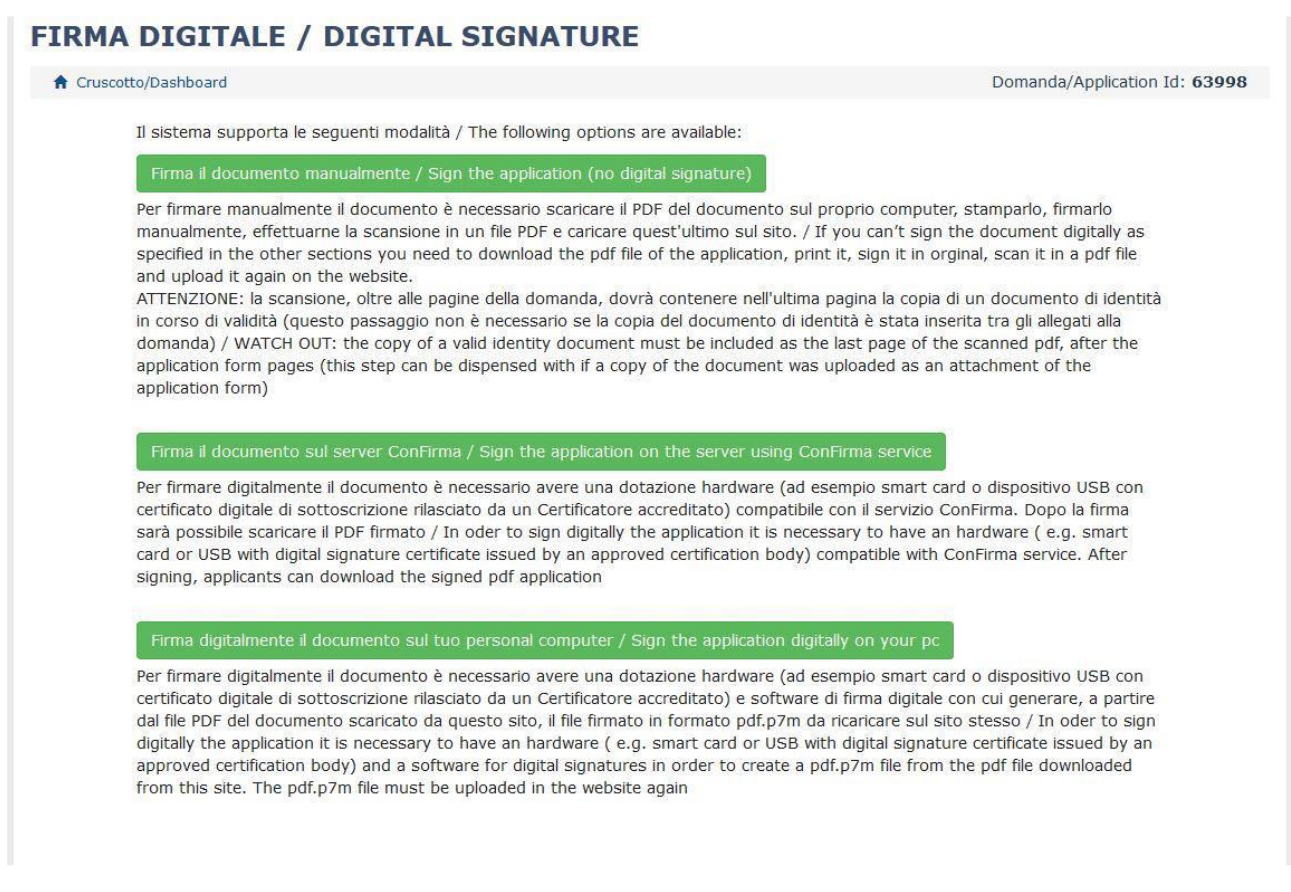

The candidate must select the desired option and carefully follow the subsequent instructions in order to correctly complete the submission of the application.

If the user chooses the first procedure with Firma Manuale / Manual Signature (the most common choice), click on Scarica PDF/Download PDF

NB: In case of access via SPID, no signature will be required when submitting the application and it will be sufficient to click on Presenta/Submit

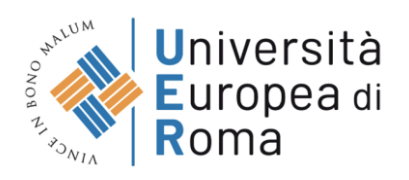

#### FIRMA MANUALE / HANDWRITTEN SIGNATURE

Firma il documento manualmente / Sign the application (no digital signature)

- Scaricare (download) la form già compilata / Download your filled-in form  $\begin{array}{c} \square \end{array}$ Scarica PDF / Download PDF
- Stampare la domanda / Print out the application
- $\begin{array}{|c|c|}\n\hline\n2 \\
\hline\n3\n\end{array}$ Firmare in modo leggibile con inchiostro scuro l'ultima pagina della domanda stampata / Sign the last page of the printed application legibly, with dark ink
- apprication regiony, with dark ink<br>Effettuare la scansione, in un unico file PDF, della domanda firmata e del documento d'indentità fronte/retro / Scan your signed<br>Application and your identity document (both sides), withi  $\Box$ se già caricato all'interno della domanda / The identity document is not required if already uploaded in the application form
- Effettuare l'upload del file PDF / Upload the PDF document  $\boxed{\mathbf{s}}$ Sfoglia... Nessun file selezionato

Torna alla scelta della modalità di firma / Back to the choice of signature method

Save the file on your computer, print it, sign it and scan it:

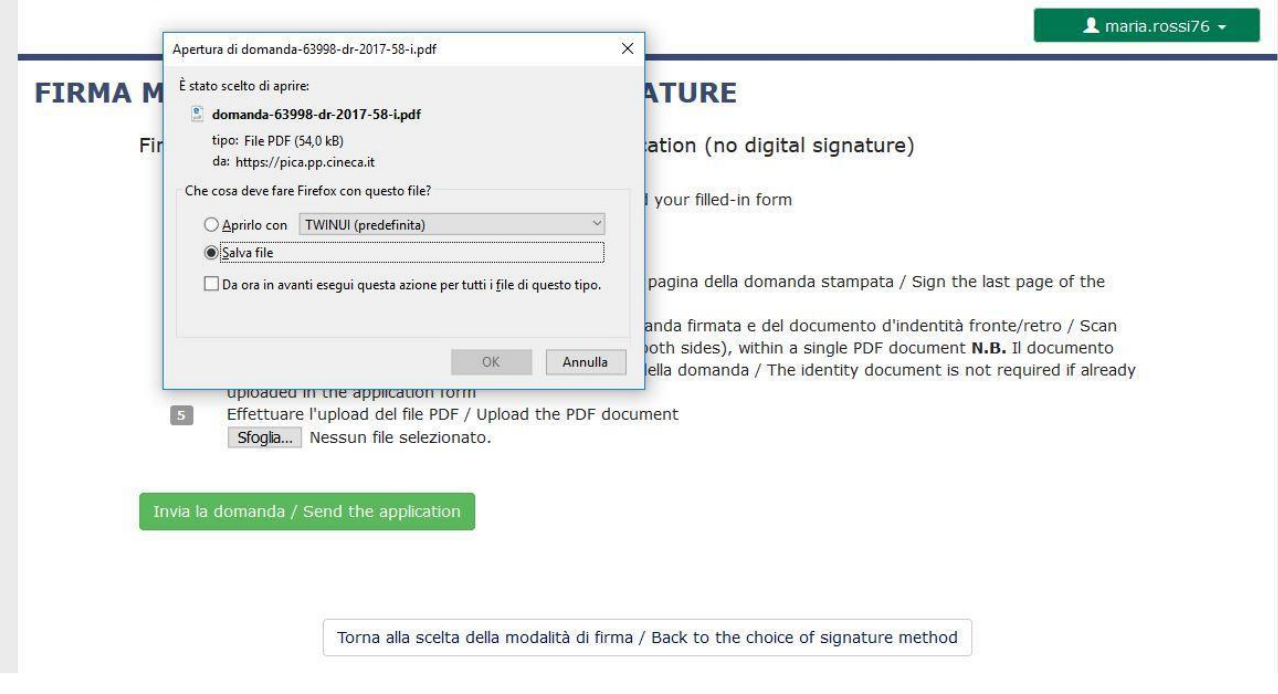

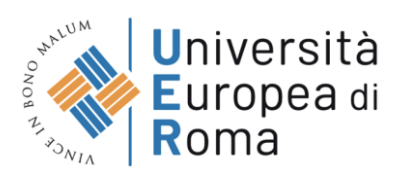

To reload the signed application, click on the file, then on "Apri / Open" and then on "Sfoglia / Browse":

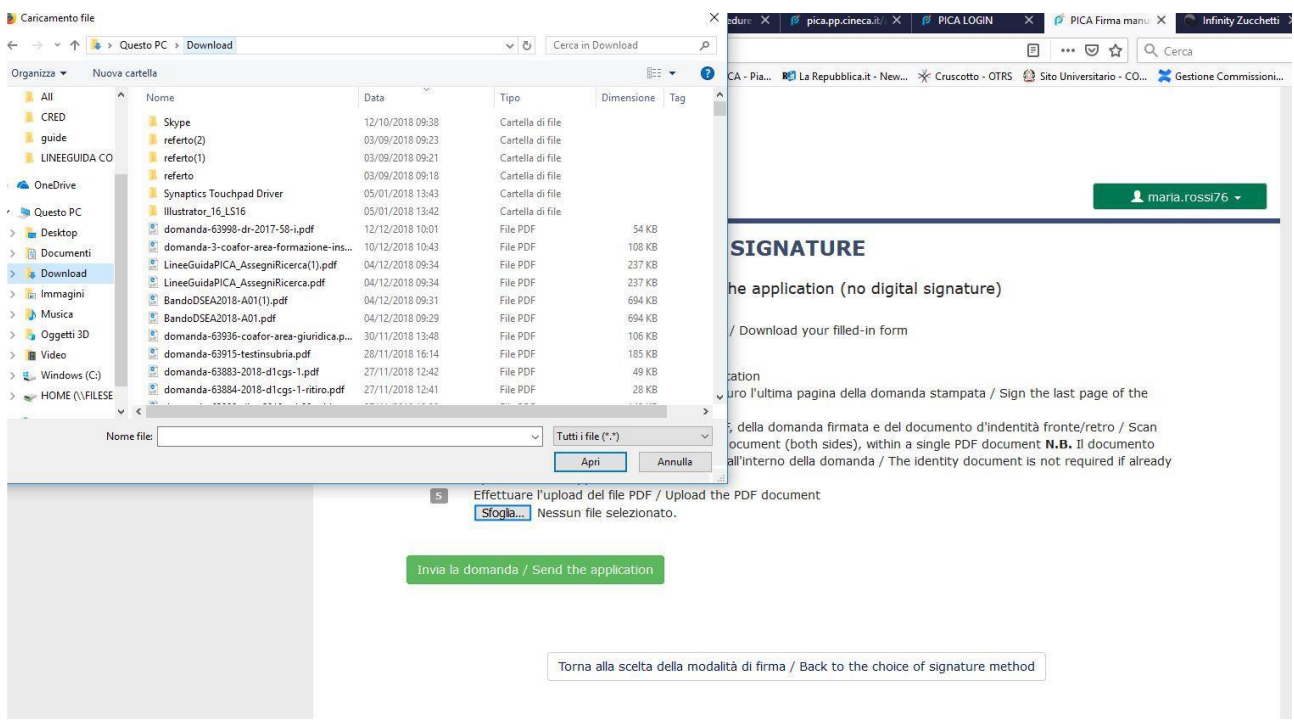

Finally click on Invia la domanda/Send the application:

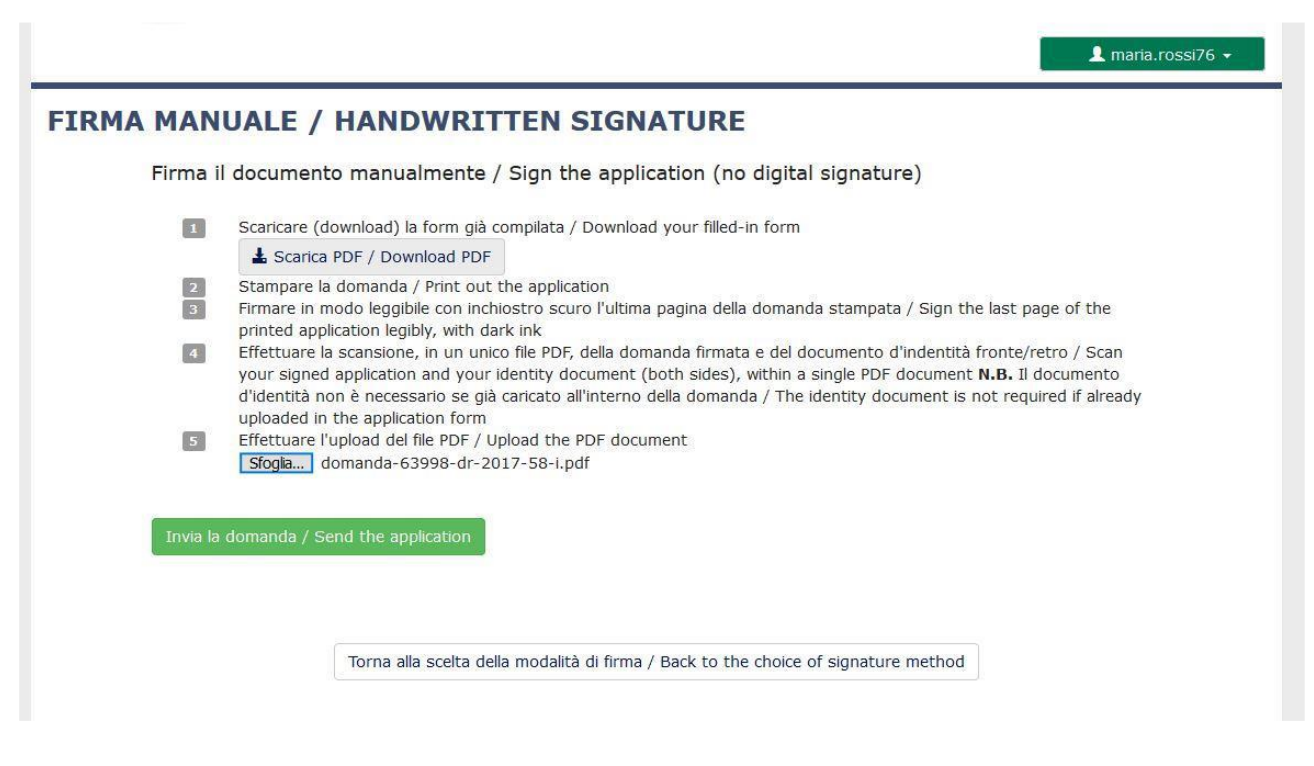

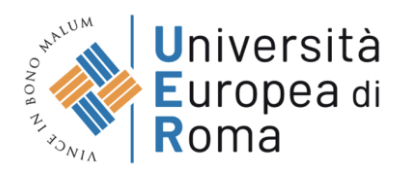

Once the application has been sent, which must take place within the deadlines set by the notice, the candidate will receive an e-mail confirming delivery.

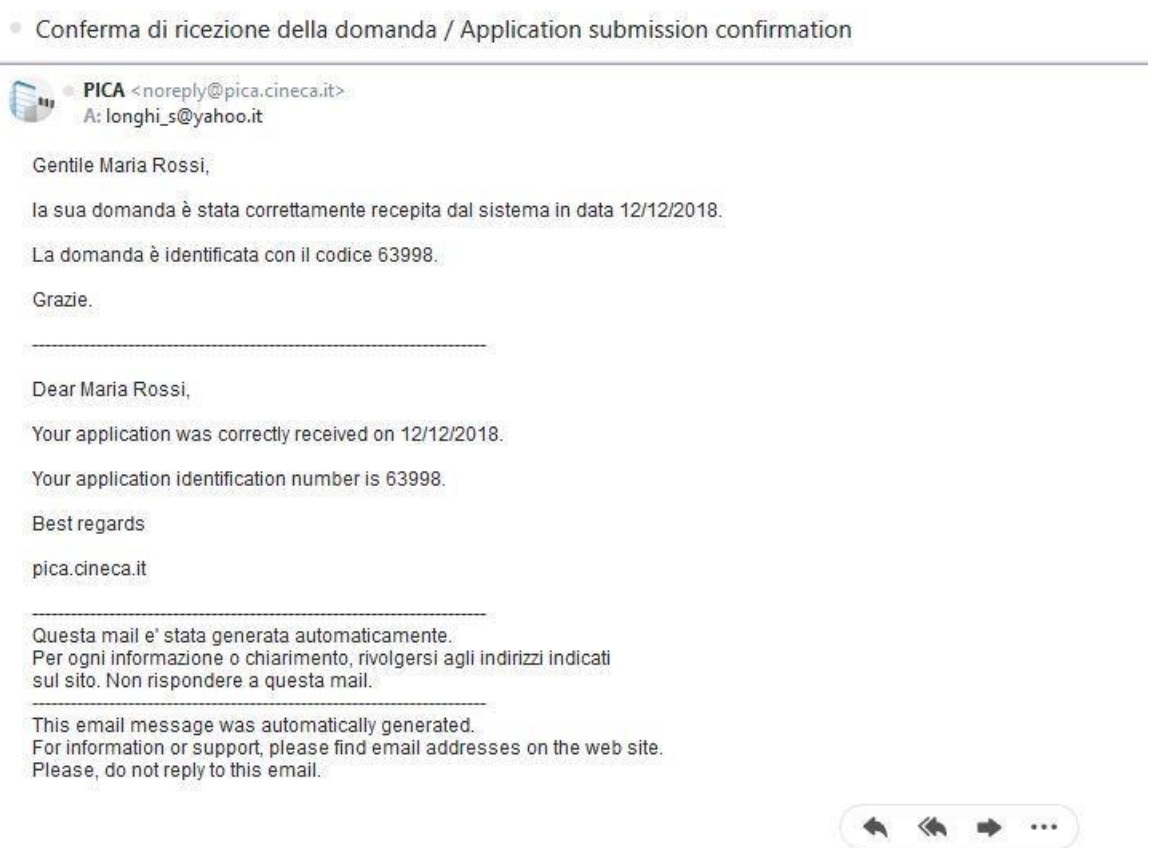

At the end the system will confirm the correct sending of the application reporting a unique identifier for the submitted application:

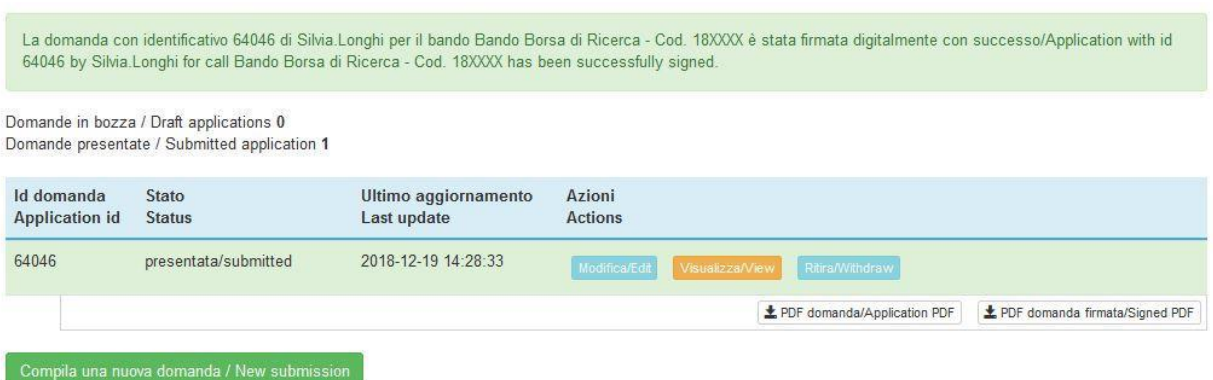

If the candidate has submitted the application and received the submission confirmation email, it will no longer be possible to access this application to modify it, but it will only be possible to withdraw it by clicking on theV"Ritira/Withdraw" button on the home page (Dashboard).

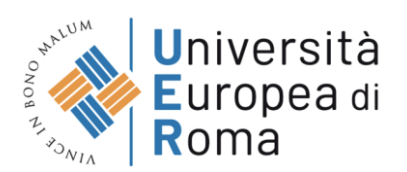

Even in the case of Withdrawal, the user must fill in the relevant page and click on Salva e torna al cruscotto/Save and back to dashboard.

You will receive an email in which you will see your request to withdraw the application

### PROCEDURE SELETTIVE PER L'ASSUNZIONE DI N. 1 POSTO DI PROFESSORE DI PRIMA FASCIA, < SETTORE CONCORSUALE 06/B1 - MEDICINA INTERNA, PROFILO: MED/09 - MEDICINA INTERNA> - RITIRO

Richiesta di ritiro - Withdrawal request

DOMANDA DI RITIRO PER LA PROCEDURA SELETTIVA 2016RUA01/WITHDRAW OF APPLICATION FOR THE ADMISSION TO 2016RUA01 **PROCEDURE** 

ID domanda da ritirare / ID of application to withdraw

63998

 $\frac{1}{\sqrt{2}}$  desidero ritirare / I withdraw · Dato obbligatorio / Mandatory field

Motivazione del ritiro / Withdrawal motivation

 $\blacktriangle$  maria.rossi76  $\blacktriangleright$